## **Ingesting External Data Feeds**

Before beginning this procedure, you'll need the URL to an open-source data feed. Illustrations on this page use<https://ransomwaretracker.abuse.ch/feeds/csv/>to serve as a representative example.

## Process

1. Open the open-source data feed.

Firstness (UTC), Three<br>Tirstness (UTC), Three<br>T2016-11-22 12:51:03",

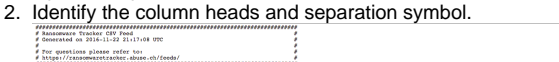

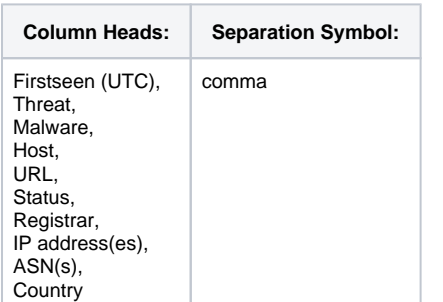

3. In your favorite text-edit application, update [spec.xml](https://famdocs.firemon.com/download/attachments/5472929/spec.xml?version=1&modificationDate=1554759314000&api=v2) to contain the column heads you need. Your updated xml file should look similar to this:

.<br>Paring (coline), TUCOWS BOMAINS INC.", 112.160.112<br>Tomline', "ENOM. INC.", "129.121.3.102", "16024", "US

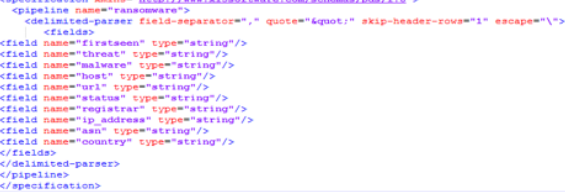

Still in your text-edit application, create a sample\_data.txt file [like this one](https://famdocs.firemon.com/download/attachments/5472929/sample_data.txt?version=1&modificationDate=1554759313000&api=v2) that contains one or more rows of data from the feed.

- 1. [Log in](https://famdocs.firemon.com/display/LCV/Log+In+via+Browser+Interface) to Asset Manager Command Center via your browser interface.
- 2. Navigate to **Settings >Tables > Add Table.**
- 3. In the Name field, enter a descriptive name for the table you are creating such as ransomware\_tracker\_feed.
- 4. In the Table Type field, select **Managed Primary Table**.
- 5. At your option, you can add Tags to help other Asset Manager users to find the table and a Description to let others know the purpose of the table.
- 6. Browse to and then select the spec.xml and sample\_data.txt files. Supply a parser spec and sample data file to configure this table's data ingestion strategy. Optionally,

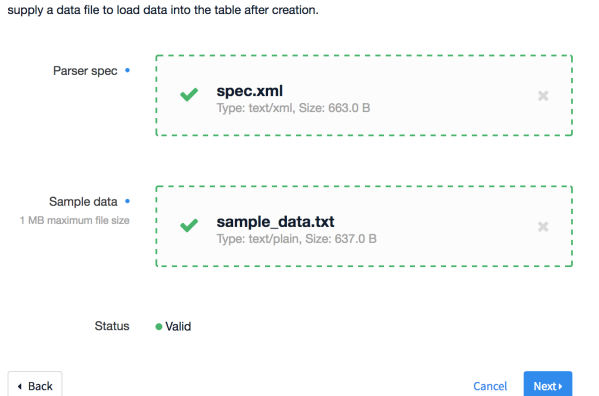

## 7. Click **Next**.

The column headings for your table display, ordered alphabetically. Review the values listed in the Field column to confirm that they match your spec.xml.

8. Click the **Value Index** checkbox for those fields you want to HDFS to index immediately. If you do not check any items in the Value Index column, your table with still be created–just not indexed.

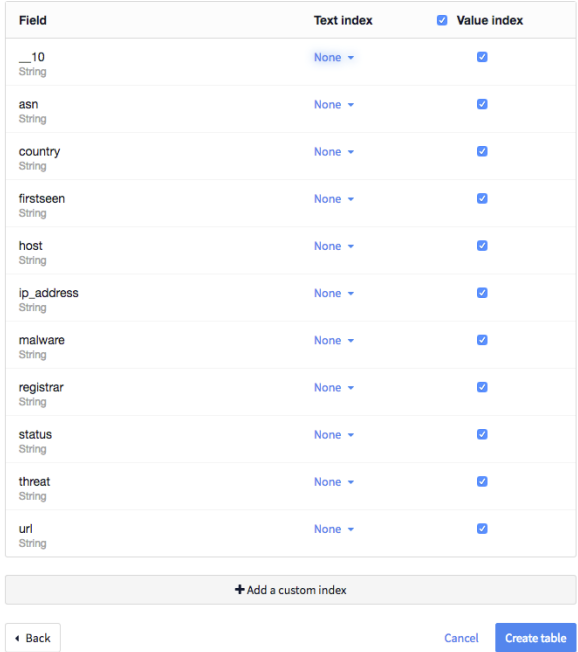

- 9. Click **Create Table**.
- The table structure is created in the Asset Manager's HDFS data store.
- 1. [Log in to the CLI](https://famdocs.firemon.com/display/LCV/Log+In+via+CLI%2C+VMware%2C+Console%2C+or+SSH) of your Asset Manager Command Center.
- 2. At the command-line prompt, enter **support db**.
- 3. Insert the feed details into Asset Manager's PostgreSQL database using the Insert You now have access to Asset Manager's PostgreSQL database. command. The labels will remain the same from feed to feed. The values for each label will need to be customizer for your feed. Here's a sample entry: **insert into system.feed(name, shortname, enabled, overwrite, url, key, filename, tablename, pipelinename, pollinterval) values ('ransomware-tracker', 'ransomware', true, true, '[https://ransomware](https://ransomwaretracker.abuse.ch) [tracker.abuse.ch](https://ransomwaretracker.abuse.ch)', '','/feeds/csv/', 'Asset Manager.public. ransomware\_tracker\_feed', 'ransomware',1440);**
- 4. Make sure the insertion was received by entering **select \* from system.feed where name ='ransomware-tracker';** A response similar to this one indicates that Asset Manager's database has received the  $\underbrace{\textbf{insertion}}_{\textcolor{red}{\textbf{in}} + \textbf{positive}}\underbrace{\textbf{if} \underbrace{\textbf{if} \$

5. To validate the connection, restart the Asset Manager-api service by entering: **support service api restart**

admin@aishkov-esi-3-2-1> support service api restart admin@aishkov-esi-3-2-1>

 The feed will begin to populate and records will very soon be available in the Asset Manager GUI.

- 1. In the Asset Manager GUI, browse to **Settings** > **Tables**.
- 2. Select the **ransomware\_tracker\_feed** table.
- 3. Check the number of records present to confirm that the database has been populated.

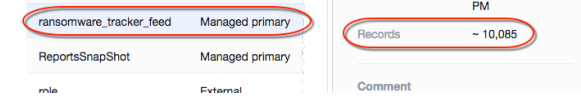

## 4. Click **View**.

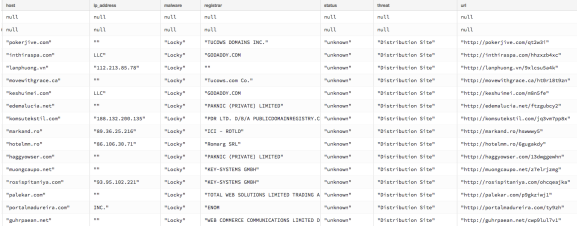

Congratulations! The table displays. Asset Manager has ingested an external data feed.

Hooray! You now have Asset Manager to ingest a feed of external data.